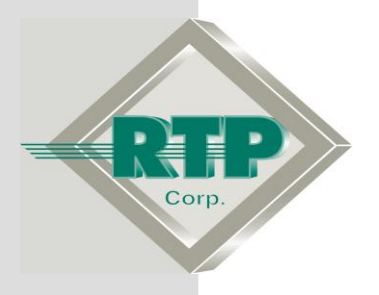

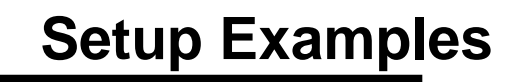

# **NetArrays Project Program Development Example**

© 2005 - 2020 RTP Corporation

Not for reproduction in any printed or electronic media without express written consent from RTP Corp.

All information, data, graphics and statements in this document are proprietary intellectual property of RTP Corp. unless otherwise indicated and are to be considered RTP Corp. confidential. This intellectual property is made available solely for the direct use of potential or licensed RTP Corp. customers in their application of RTP Corp. products, and any other use or distribution is expressly prohibited. If you have received this publication in error, immediately delete, discard or return all copies to RTP Corp.

RTP Corporation 2832 Center Port Circle Pompano Beach, FL 33064 Phone: (954) 597-5333 Internet: http://www.rtpcorp.com

**File Name: NetArrays Example 3200T.pdf Last Updated: 10/20/20**

This document will demonstrate the use of the PID object and Signal Validation. This example consists on voting multiple redundant input signals by selecting one of signal validation algorithm and configuring the PID Object's parameters under two 14-slot chassis in a dual redundant centralized configuration.

The only equipment required is a PC or laptop with NetSuite installed. To verify, the project program will be run on the NetArrays build-in simulator.

 Open NetArrays and log in. If you have not created a user account please refers to the file ugnetsuite.pdf found in the directory C:\RTP NetSuite\Manuals. After logging in, you are going to see the figure below

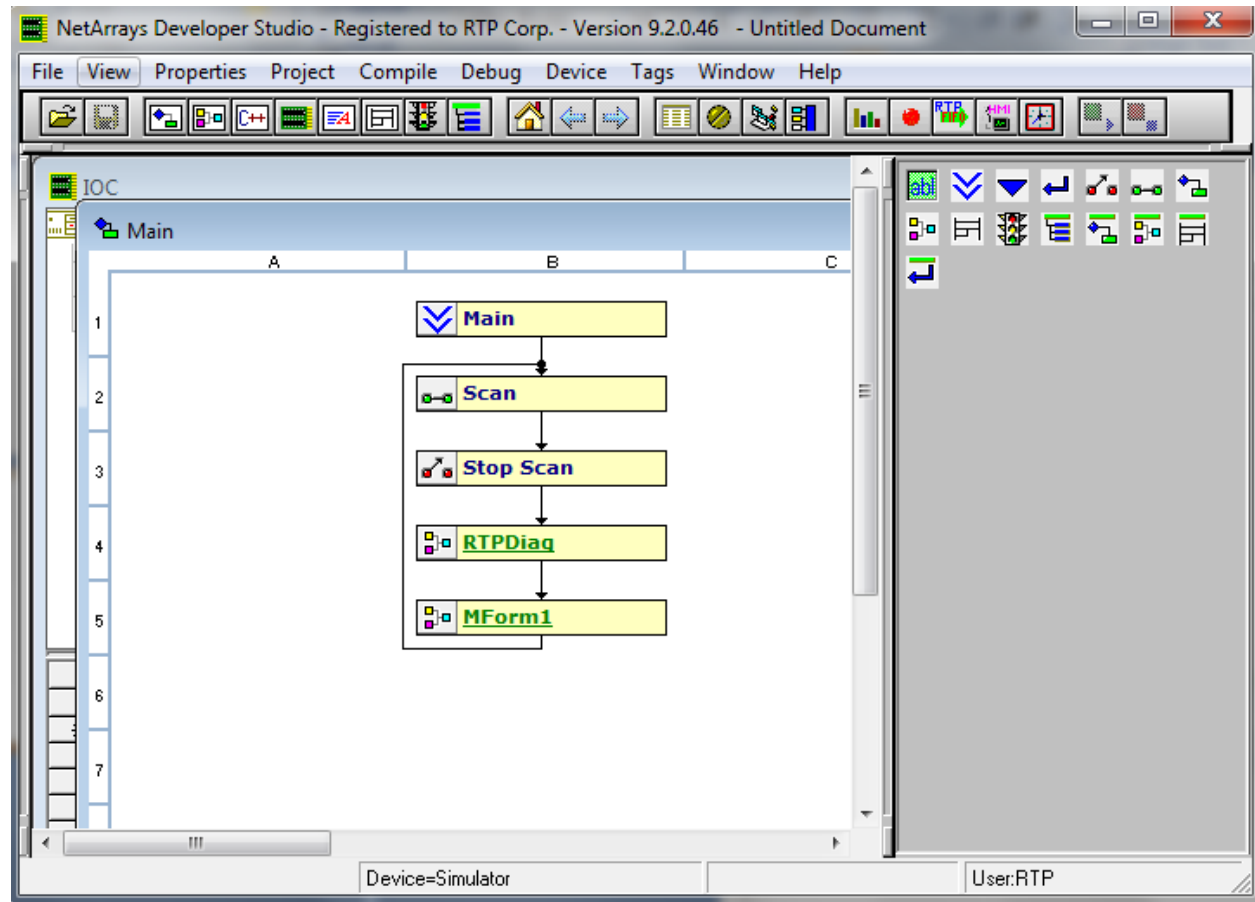

## **Choosing the Hardware configuration:**

We are going to use a dual redundant centralized configuration in two chassis. Therefore, go to the I/O configuration display and grab the system configuration 3200T/00-C4 D 14 Slot Node and drop it on the Node  $=$  Empty on the system configuration window.

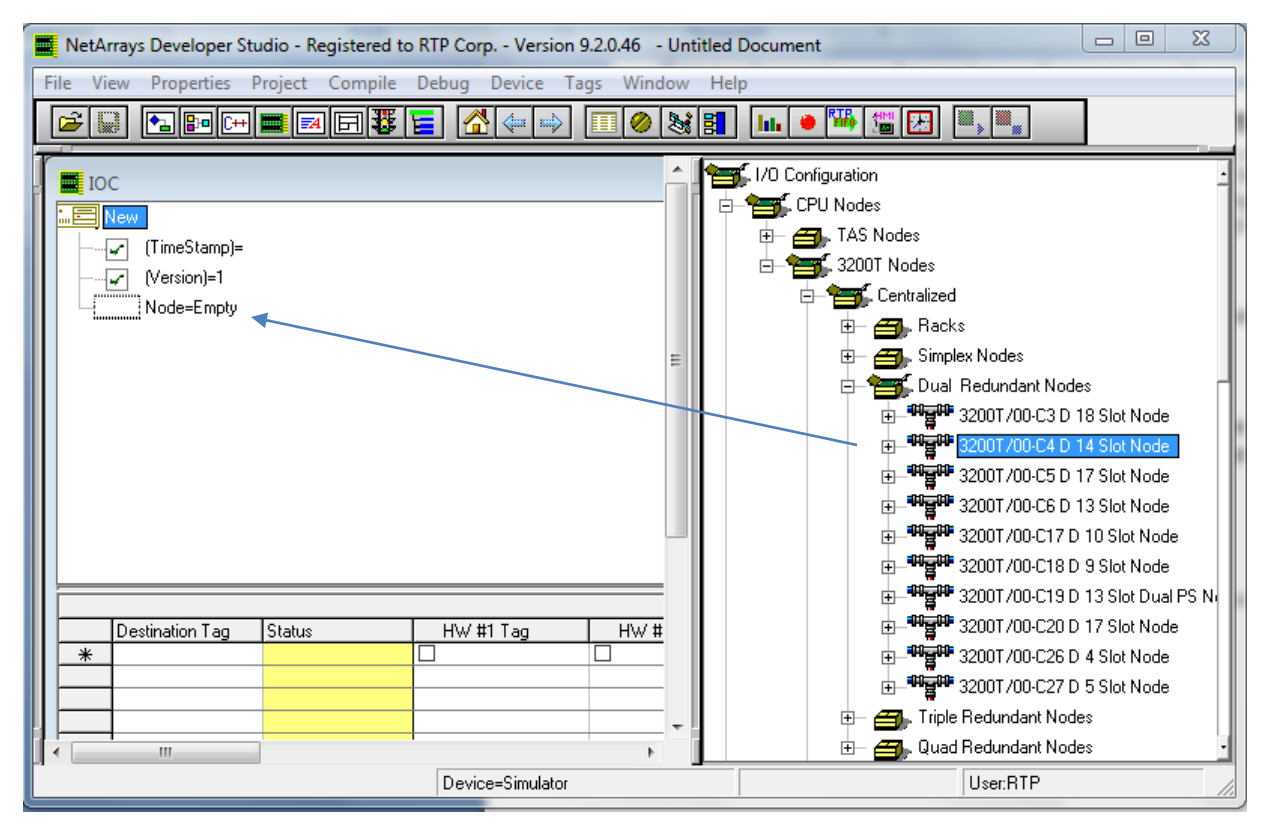

**NetArrays Project Program Development Example**

### **Adding the Analog Redundant Cards:**

The system will consist of a set of 2 **Redundant 3152 Analog Input Cards.**

To add a card to the system, go to the I/O configuration and expand the folder for the RTP Analog Cards. Then, grab the 3152 card and drop it into the rack-00 /slot 00. As you drop the card, an Auto Tag Generation window will prompt. In the Use Card Specific Prefix cell, type "3152\_" and check the redundant option. Then Click OK.

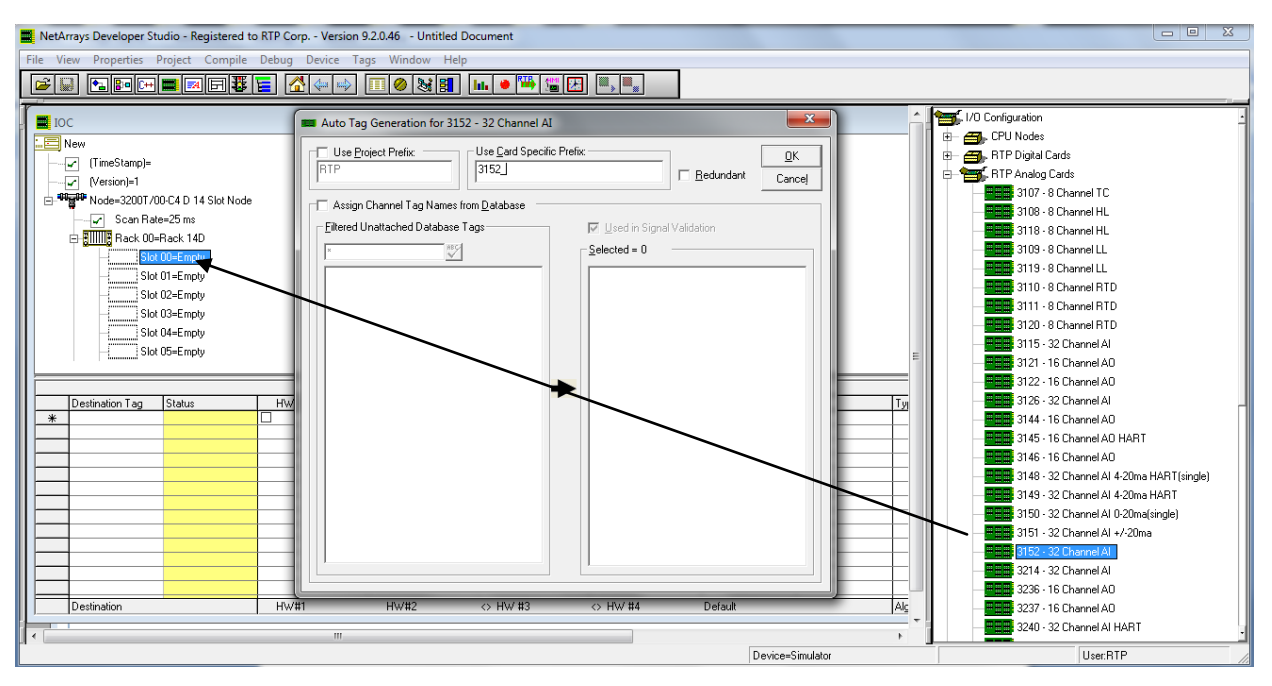

## **Copying Redundant Card:**

Right click on the 3152 card in **Slot 00** of the I/O configuration and then, select **Copy As Redundant** from the pop-up menu.

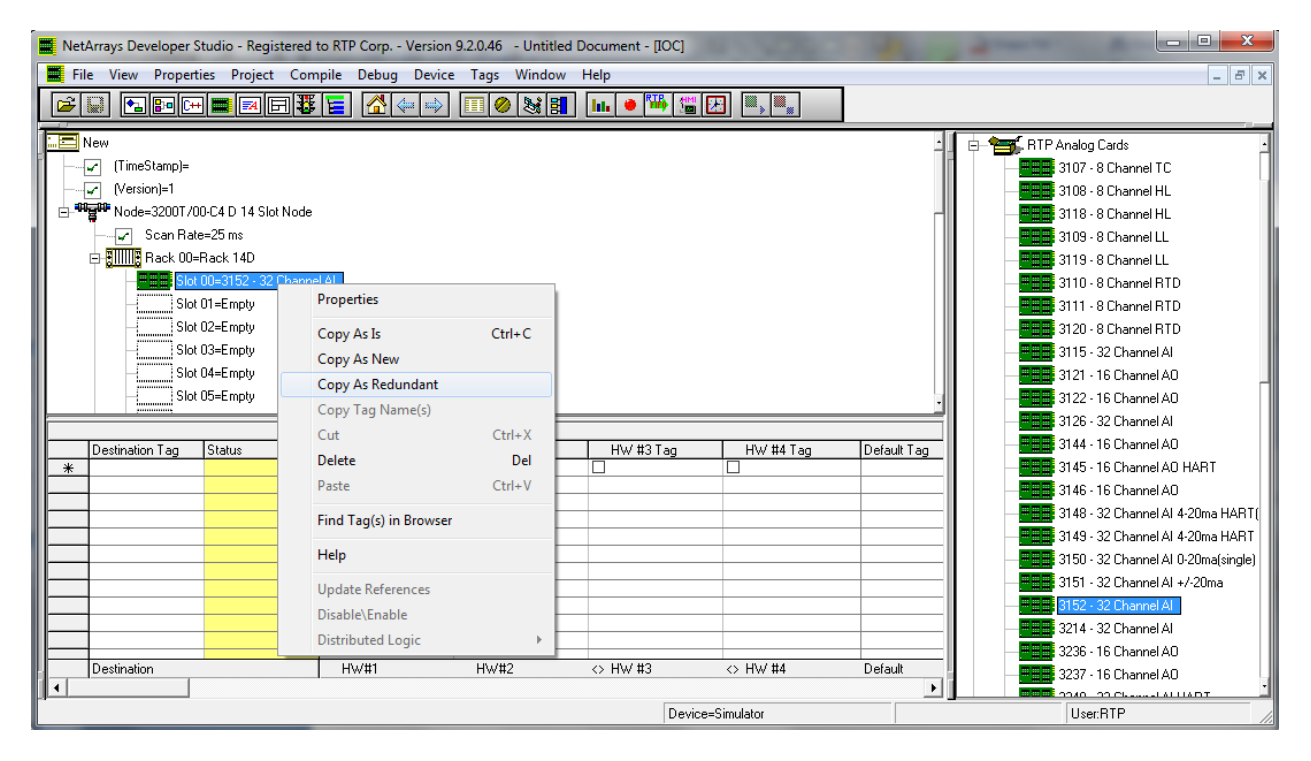

Right Click on Rack 01 / Slot01=Empty position and paste the redundant card.

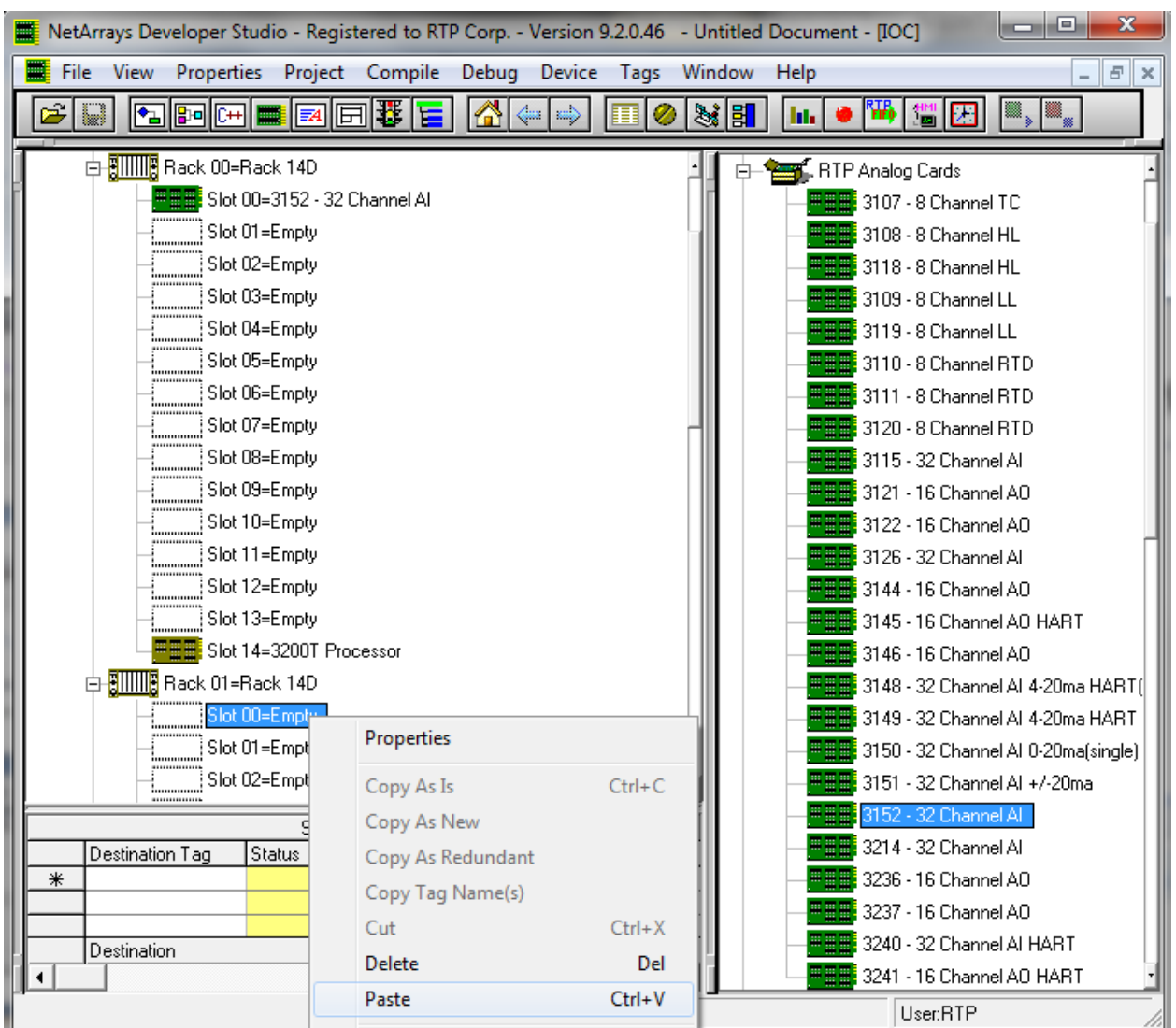

## **Signal Validation Configuration**

- Click the first 3152 Analog Input Card's icon in **Slot 00** and drag it to the first cell of the HW#1 Tag column of the Signal Validation display. Carefully position the cursor over the first Tag field and release the left mouse button.
- After releasing the mouse button, NetArrays will fill in the Signal Validation display in HW#1 Tag with the card's configured parameter as show below.

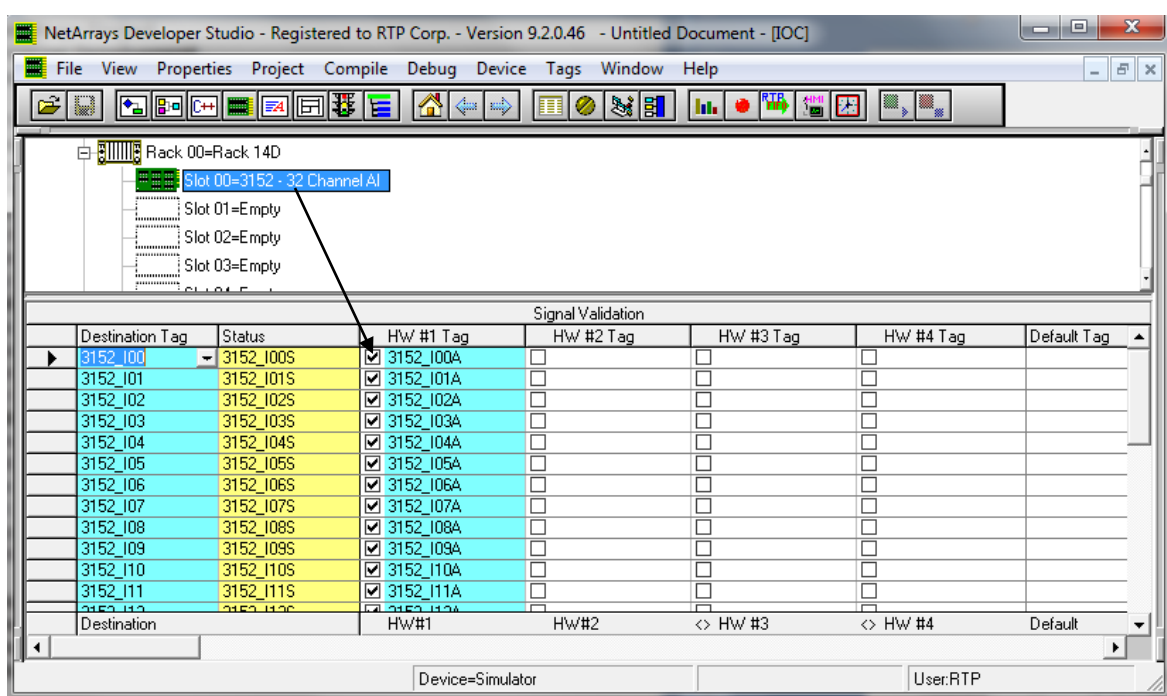

- The Signal Validation Destination Variable fields are automatically populated. Destination Tag is without the suffix, and Status is with a suffix of S.
- Drag and drop the second redundant 3152 analog card from rack 01 / slot 00 into the first cell of the HW # 2 Tag column.

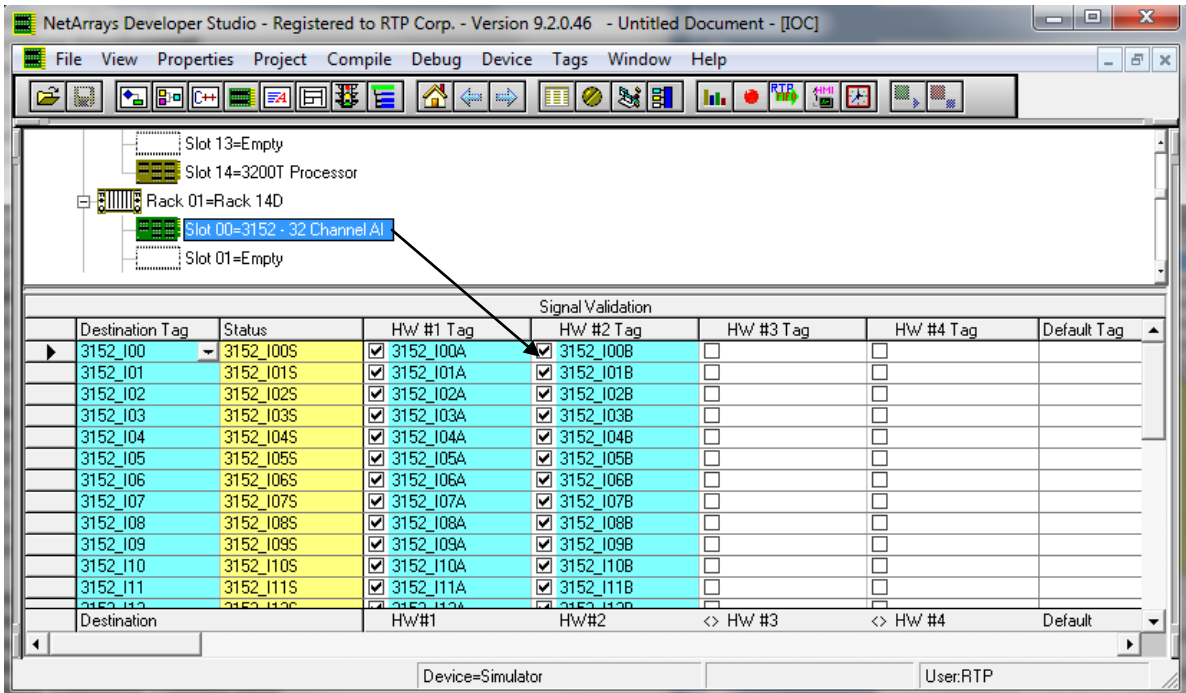

- In this example, the channel 0 will be the only channel use. Therefore, the rest of the inputs should be removed from the signal validation.
- Select the channels from 0-31 on the Signal Validation display window, and then right click on the window. In the pop-up menu, select delete.

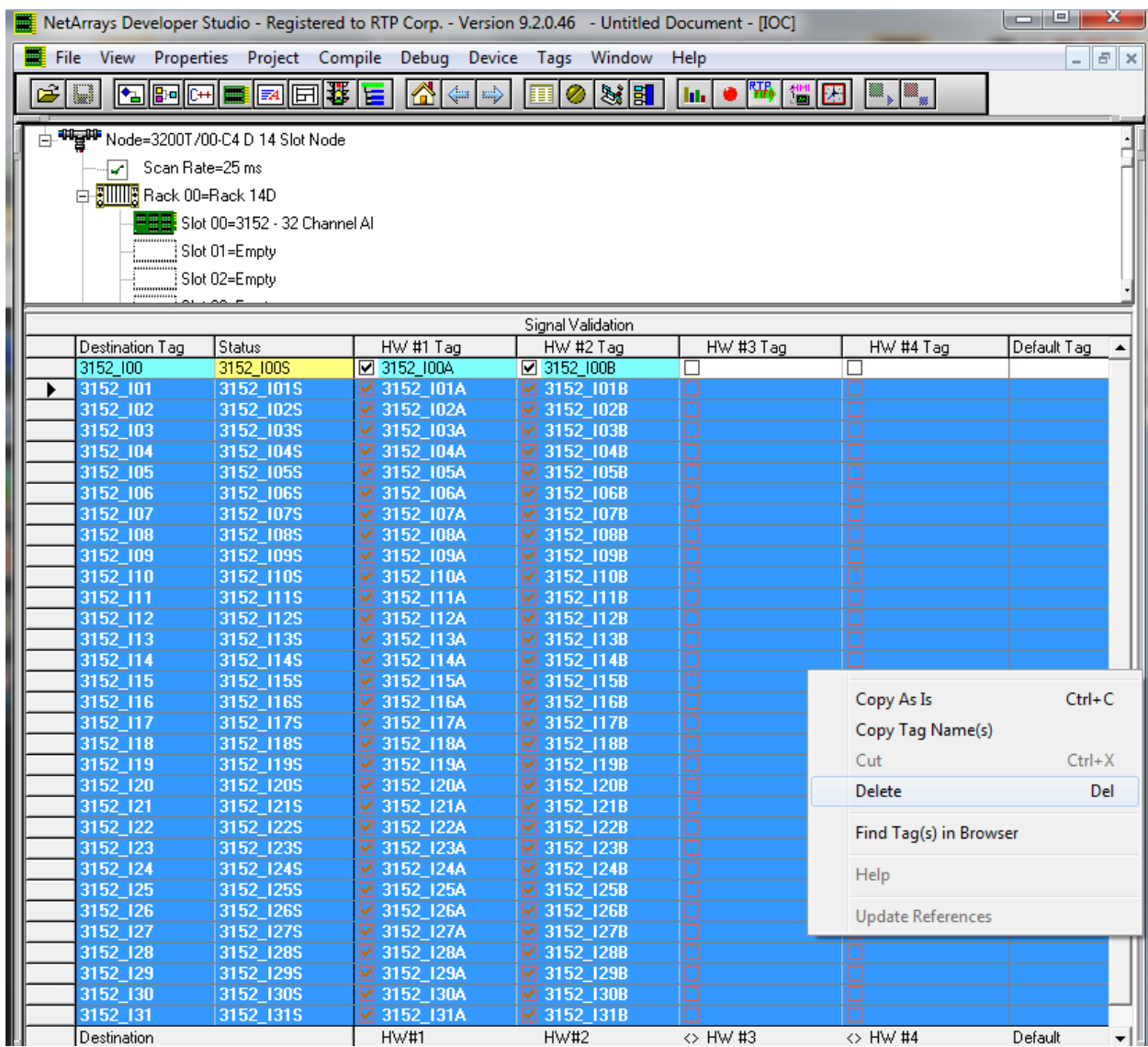

 Go to the Column type of the Signal Validation display and select the option 4-3-2-1- 0/V/A. This signal validation algorithm will vote the 2 input signals and output the mean of the valid inputs. In the case that none of the inputs is valid, it will output the value of the Tag located in the column "Default Tag".

**NetArrays Project Program Development Example**

| الکار دیا<br>$\mathbf{x}$<br>NetArrays Developer Studio - Registered to RTP Corp. - Version 9.2.0.46 - Untitled Document - [IOC]  |                                             |           |           |                                     |                  |           |                      |          |                   |          |
|----------------------------------------------------------------------------------------------------|---------------------------------------------|-----------|-----------|-------------------------------------|------------------|-----------|----------------------|----------|-------------------|----------|
| File View Properties Project Compile Debug Device Tags Window Help                                                                |                                             |           |           |                                     |                  |           |                      |          |                   | $ E$ $x$ |
| <b>ADDEEDDFE</b><br>$\frac{1}{2}$<br>家園<br>ĉ<br>● <sup>陽</sup> 響圏<br>$  \mathbf{h}  $<br>$\left\langle \frac{1}{2} \right\rangle$ |                                             |           |           |                                     |                  |           |                      |          |                   |          |
| □ 明星中 Node=3200T/00-C4 D 14 Slot Node                                                                                             |                                             |           |           |                                     |                  |           |                      |          |                   |          |
|                                                                                                    | Scan Rate=25 ms<br>v                        |           |           |                                     |                  |           |                      |          |                   |          |
|                                                                                                    | <b>D-SIIIIIS</b> Rack 00=Rack 14D           |           |           |                                     |                  |           |                      |          |                   |          |
|                                                                                                    | <del>⊞⊞≣</del> Slot 00=3152 - 32 Channel Al |           |           |                                     |                  |           |                      |          |                   |          |
|                                                                                                    | Slot 01=Empty                               |           |           |                                     |                  |           |                      |          |                   |          |
|                                                                                                    | Slot 02=Empty                               |           |           |                                     |                  |           |                      |          |                   |          |
|                                                                                                    | Slot 03=Empty                               |           |           |                                     |                  |           |                      |          |                   |          |
|                                                                                                    | Slot 04=Empty                               |           |           |                                     |                  |           |                      |          |                   |          |
| Signal Validation                                                                                                    |                                             |           |           |                                     |                  |           |                      |          |                   |          |
|                                                                                                    | Destination Tag                             | Status    | HW #1 Tag | HW #2 Tag                           | HW #3 Tag        | HW #4 Tag | Default Tag          | Value    | Type              | Delt     |
| $*$                                                                                                    | 3152 100                                    | 3152 100S | 23152100A | 23152,1008                          | −∣□              | Г         | 3152 IOOF            | n        | 4-3-2-1-0 / / / A | 315      |
|                                                                                                    |                                             |           |           |                                     |                  |           |                      |          |                   |          |
|                                                                                                    | Destination<br><b>HW#1</b>                  |           | HW#2      | $\leftrightarrow$ HW #3<br><> HW #4 |                  |           | Algorithm<br>Default |          |                   |          |
| $\blacktriangleright$                                                                                                    |                                             |           |           |                                     |                  |           |                      |          |                   |          |
|                                                                                                    | Move Pane to the left                       |           |           |                                     | Device=Simulator |           |                      | User:RTP |                   |          |

#### **Adding an output Analog Card:**

 Drag a 3144- 16 Channel AO Output card from the I/O configuration window and drop it in the Rack 00/ Slot 01. The Auto Tag Generation dialogue box will appear. Type in "3144" and click okay.

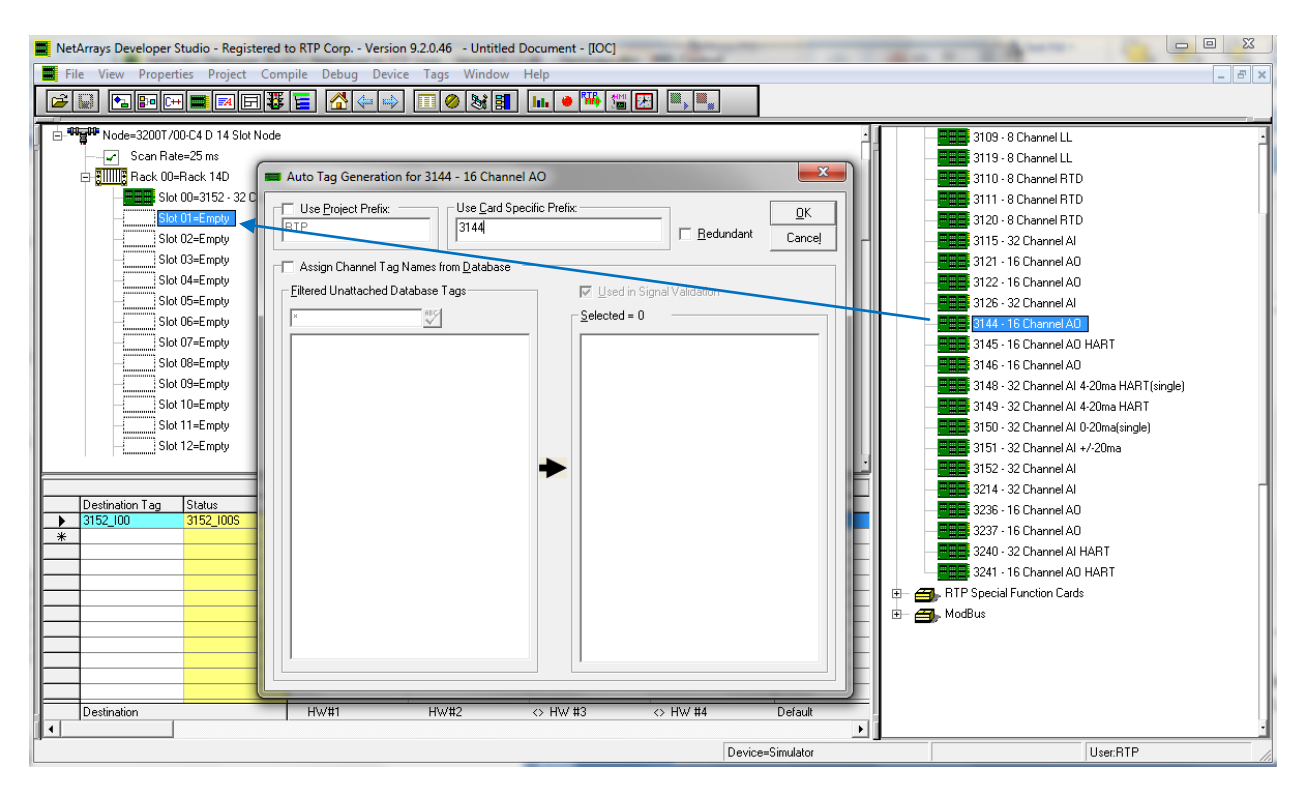

## **Creating NetArrays Project Program**

- Go to the main form by clicking on icon  $\Box$  in the main Toolbar.
- Right Click on the MForm1 and select Properties from the pop-up menu. In the Property Manager display, type in the Tag name "PID Control" and press Enter. Close the Property Manager display.

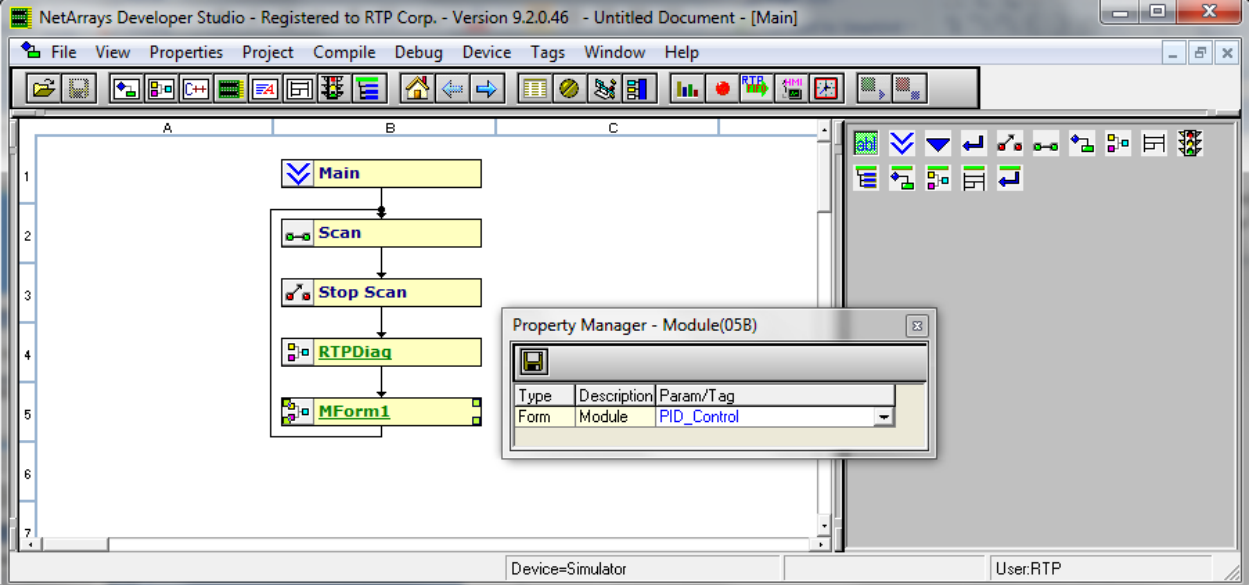

 Double Click on the PID\_Control Form. Then, click yes in the pop-up window to create this form.

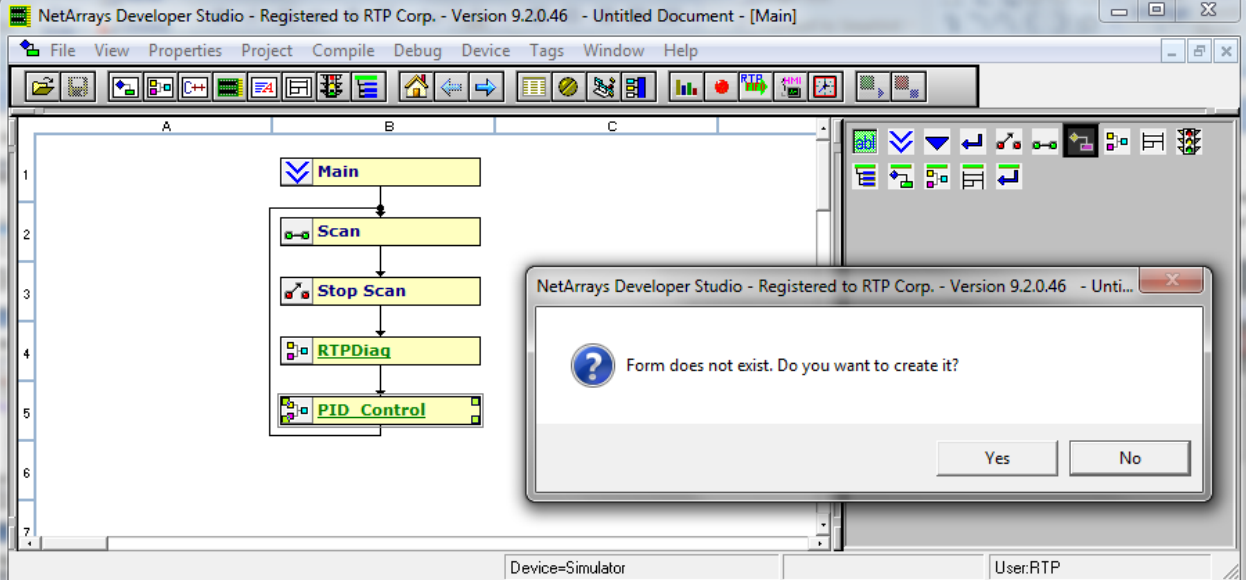

- Right click in any blank area of the form and select **Properties** in the pop-up window.
- Set "**PartOfSIF**" and "**VariablesROnly**" **False**. This action will permit us to change variables using RTPView/HMI.

• Close the **Property Manager** Window.

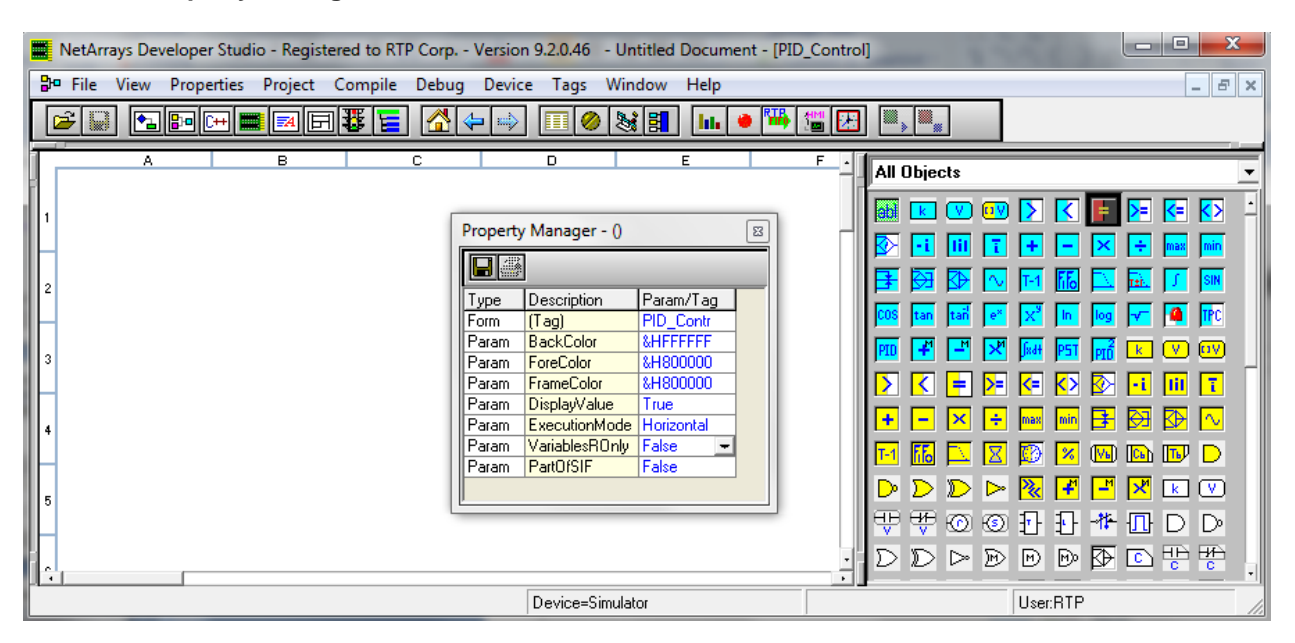

Follow the steps below to add a Float Variable object in the Form.

- In the Object Module, grab the Float Variable Object and drop it in the cell B1.
- Right Click on the object and click on properties option from the pop-up menu.
- In the column Param/Tag, rename the tag with the name "SetPoint". Then, press enter.
- Set the Init Value to 0.0.

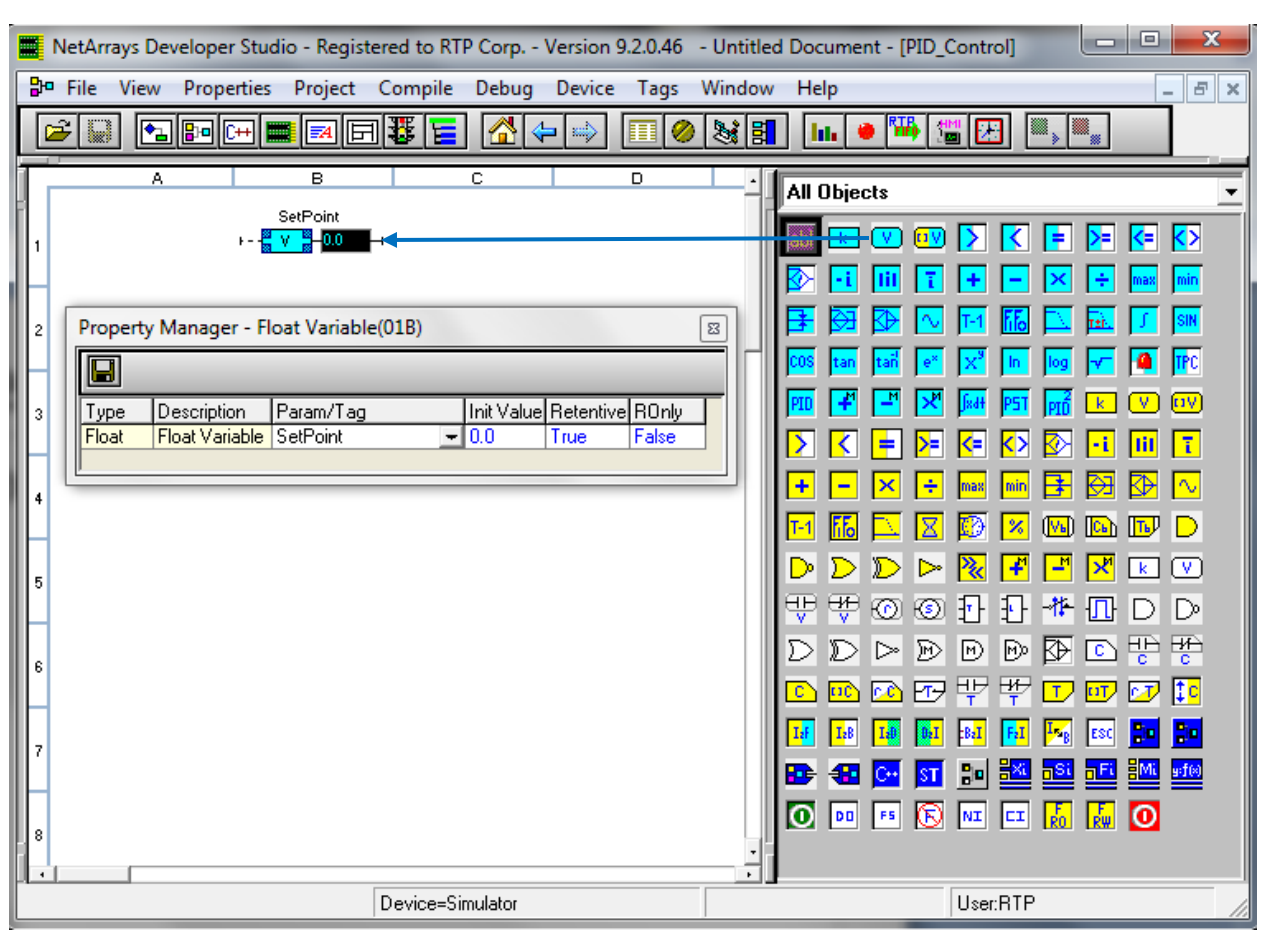

• Add more float Variable objects in the "IP\_Control" by repeating the above steps using the information of the table below.

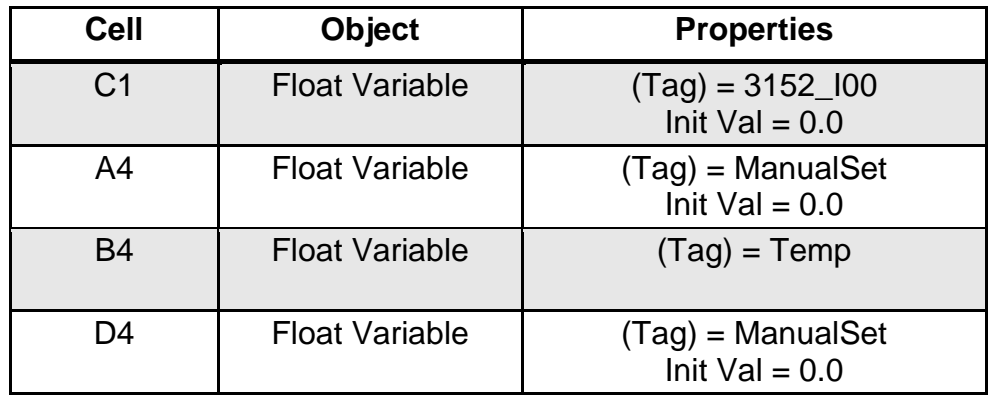

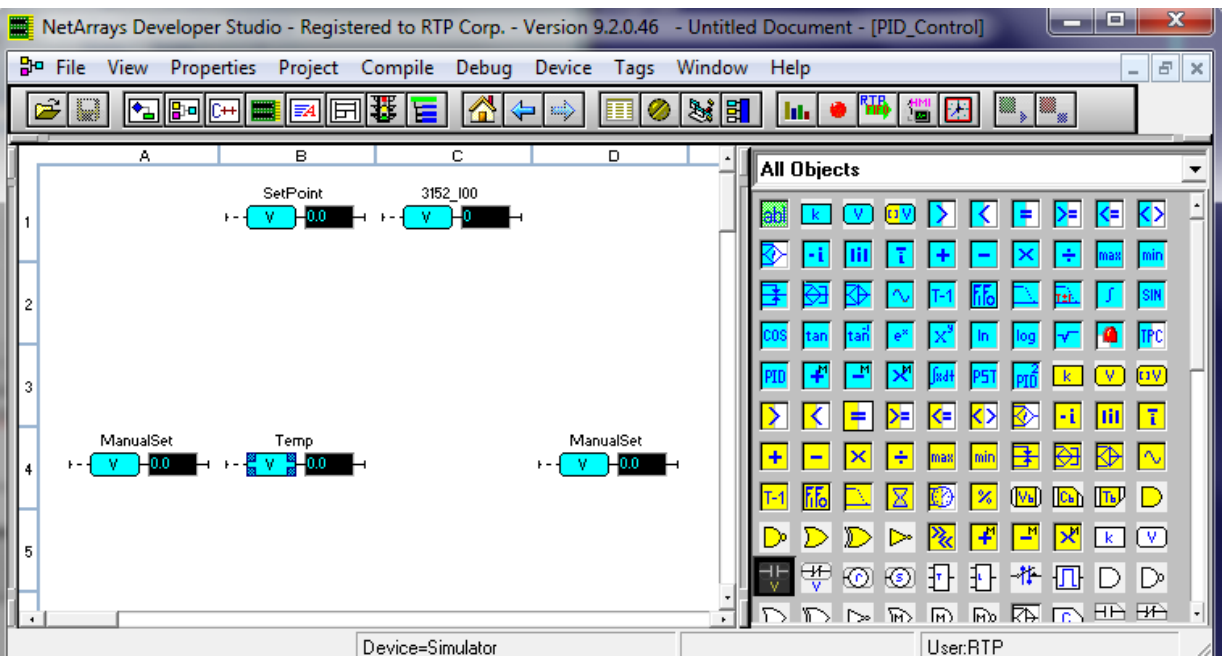

Follow the steps below to add a Bool Variable object in the Form.

- In the Object Module, grab a Bool Variable Object and drop it in the cell C2.
- Right Click on the object and click on properties option from the pop-up menu.<br>• In the column Param/Tag. rename the tag with the name "Reset". Then. press
- In the column Param/Tag, rename the tag with the name "Reset". Then, press enter.<br>• Set the Init Value to False
- Set the Init Value to False.

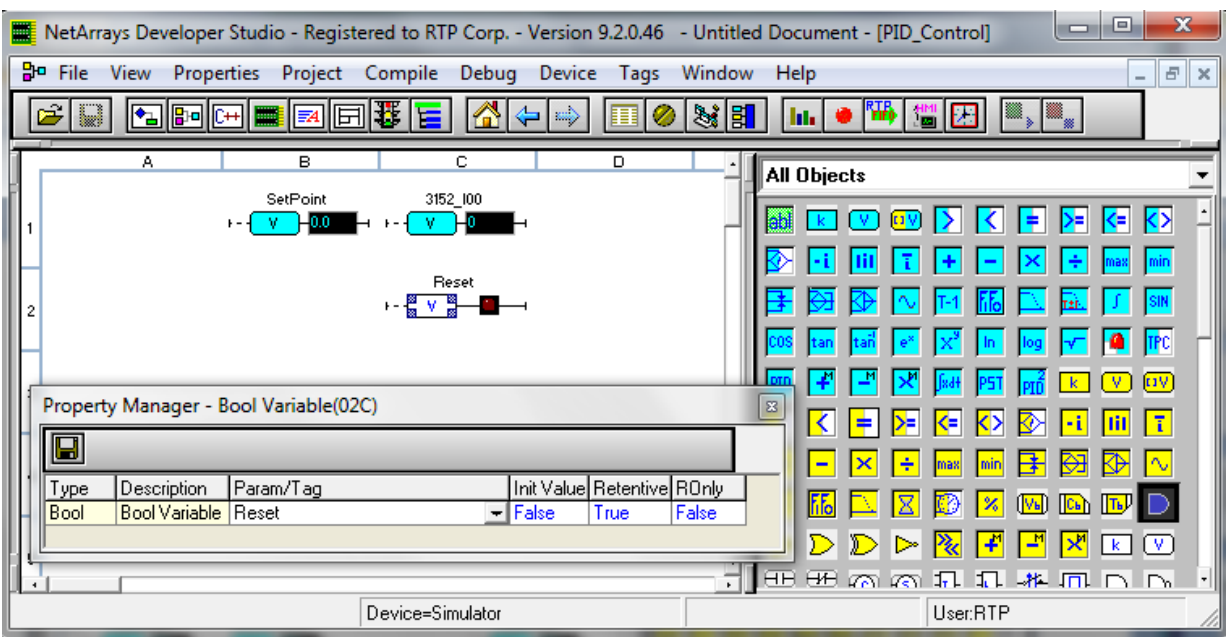

On cell C3 in the "IP\_Control" Form, add one more Bool Variable object by repeating the above steps. Rename this new Bool Variable to Auto/Manual and set the Init Value to False.

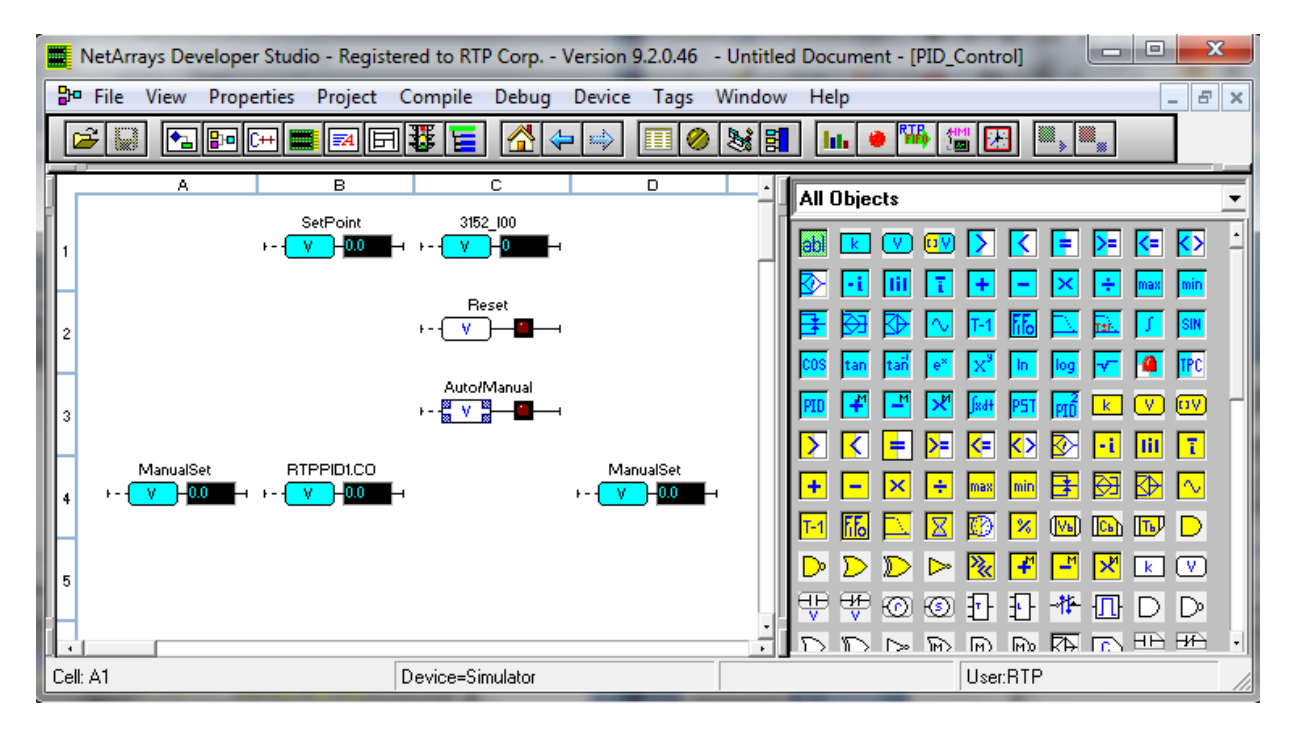

In the Object Module, grab a Float Gate Object and drop it in the cell C4.

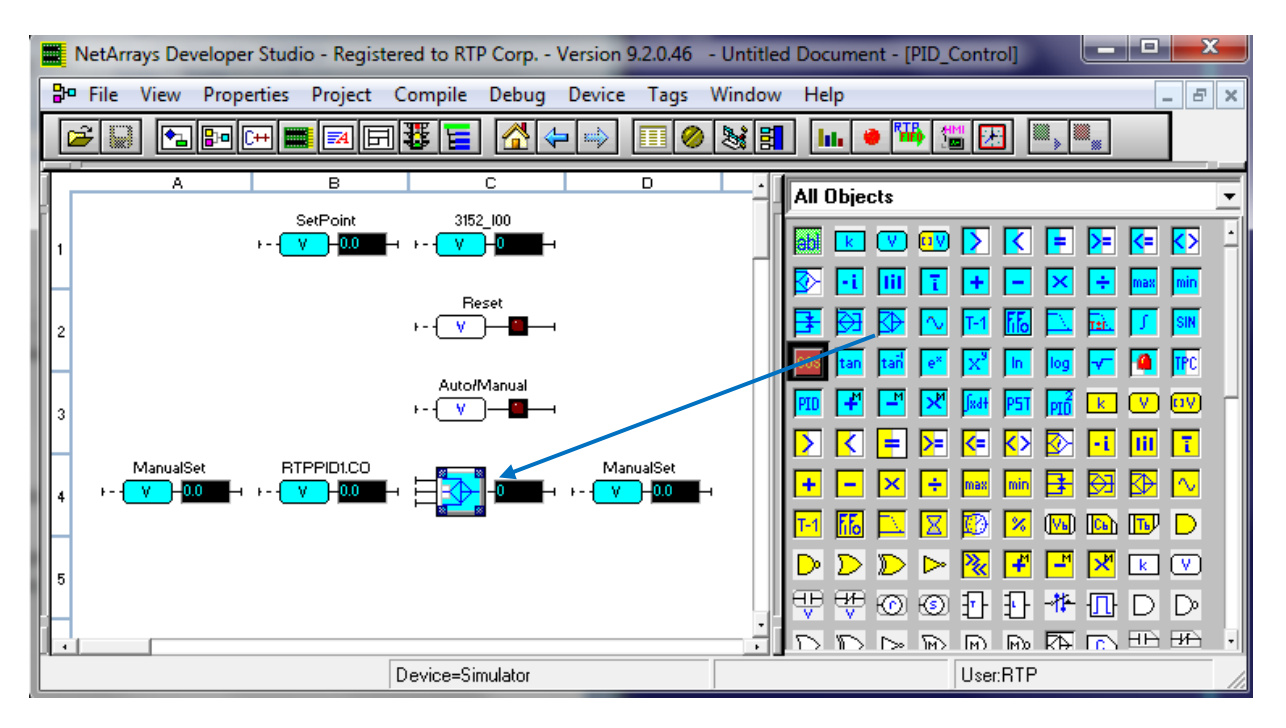

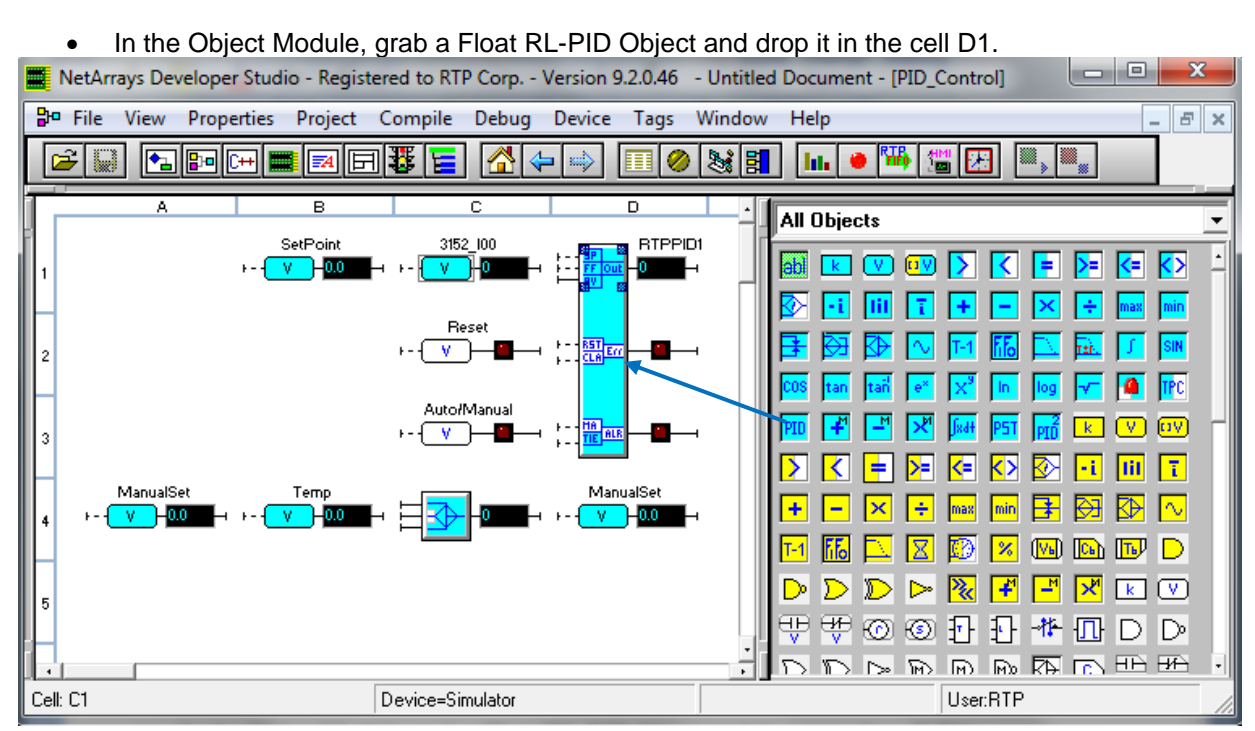

• Right Click on the PID Object and select properties in the pop-up menu. Update the PID's parameters as shown in the figure below.

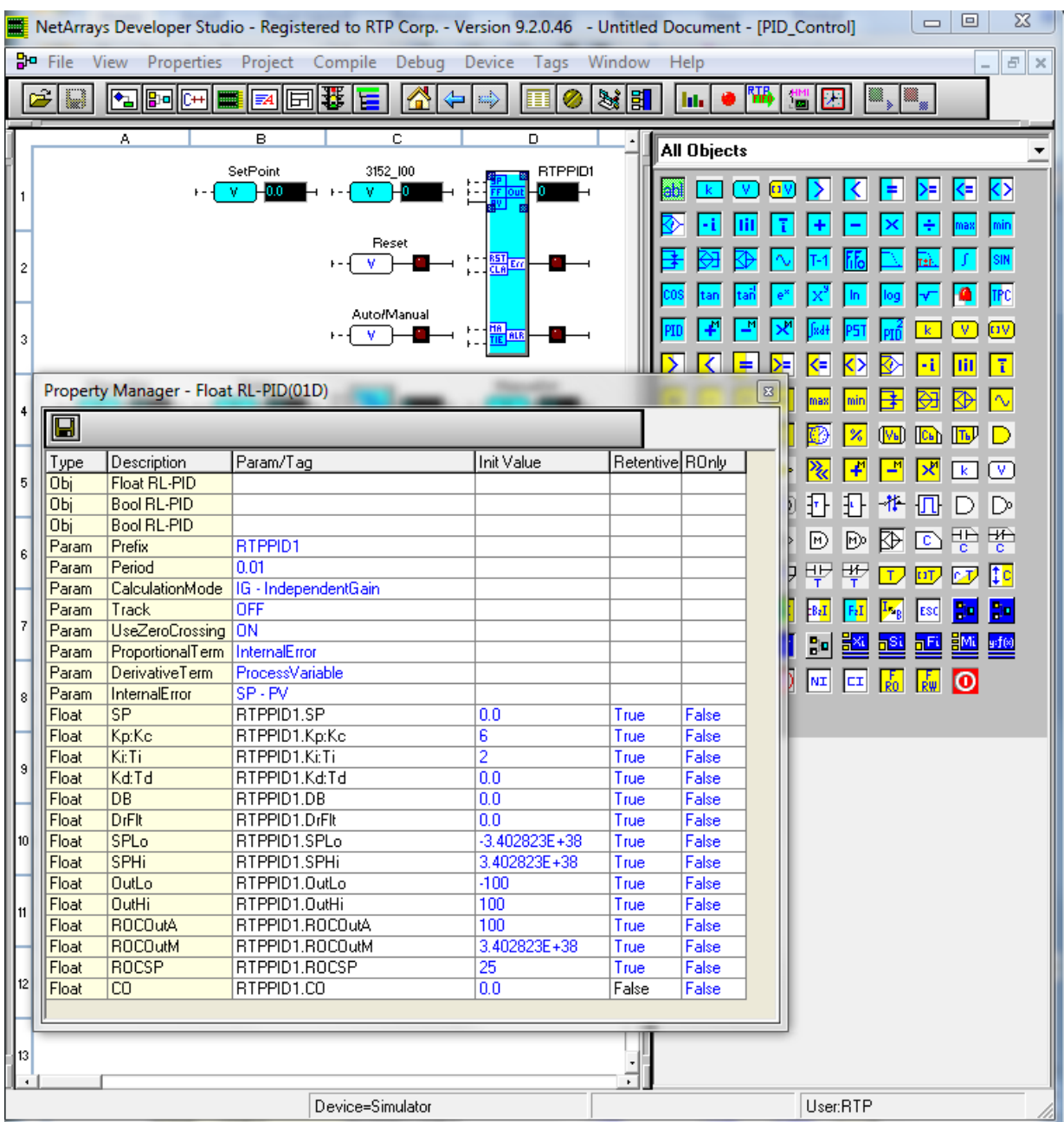

 To connect inputs to outputs, you should left click on the input of one of the objects and drag it to the output of the other. For instance, left click on the input RST of the PID object and drag to the output of the Reset Boolean Variable. This will create a line to connect the two objects as shown in the red rectangle in the figure below.

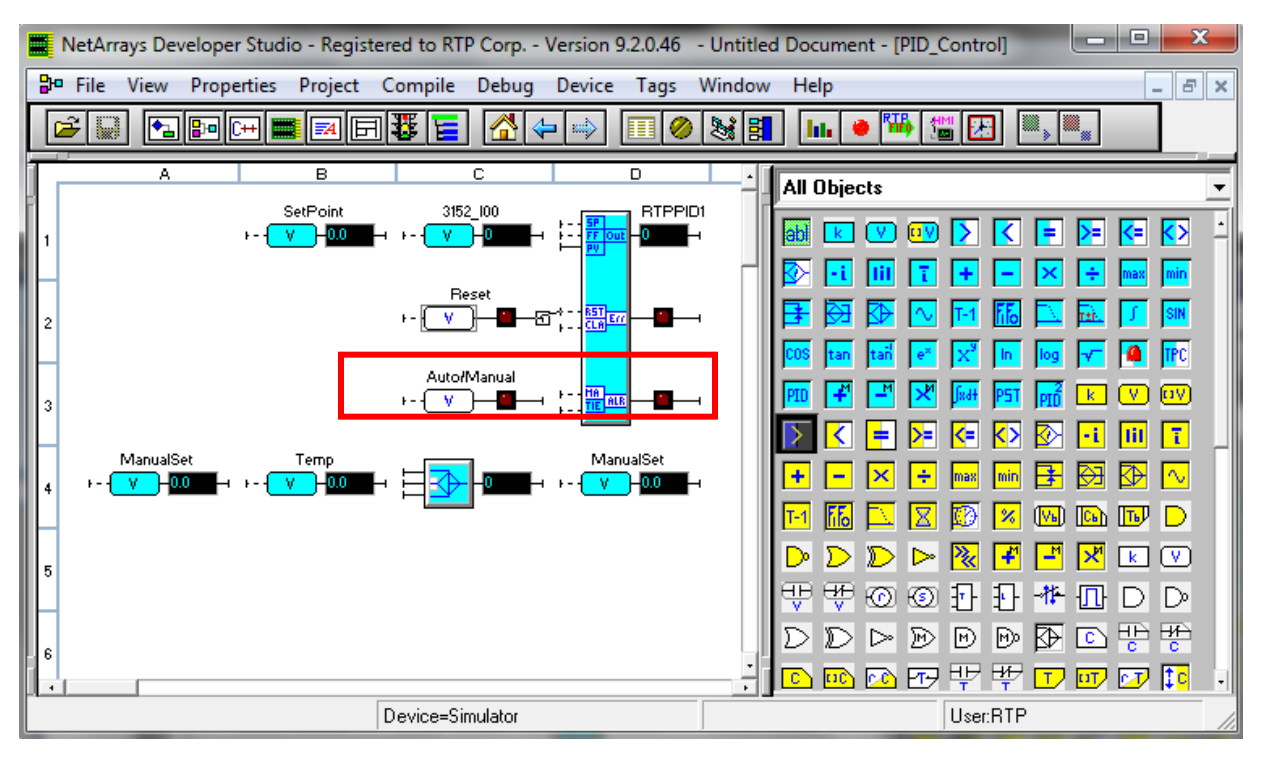

**NetArrays Project Program Development Example**

• Connect the inputs to the outputs of the objects as shown in the following figure

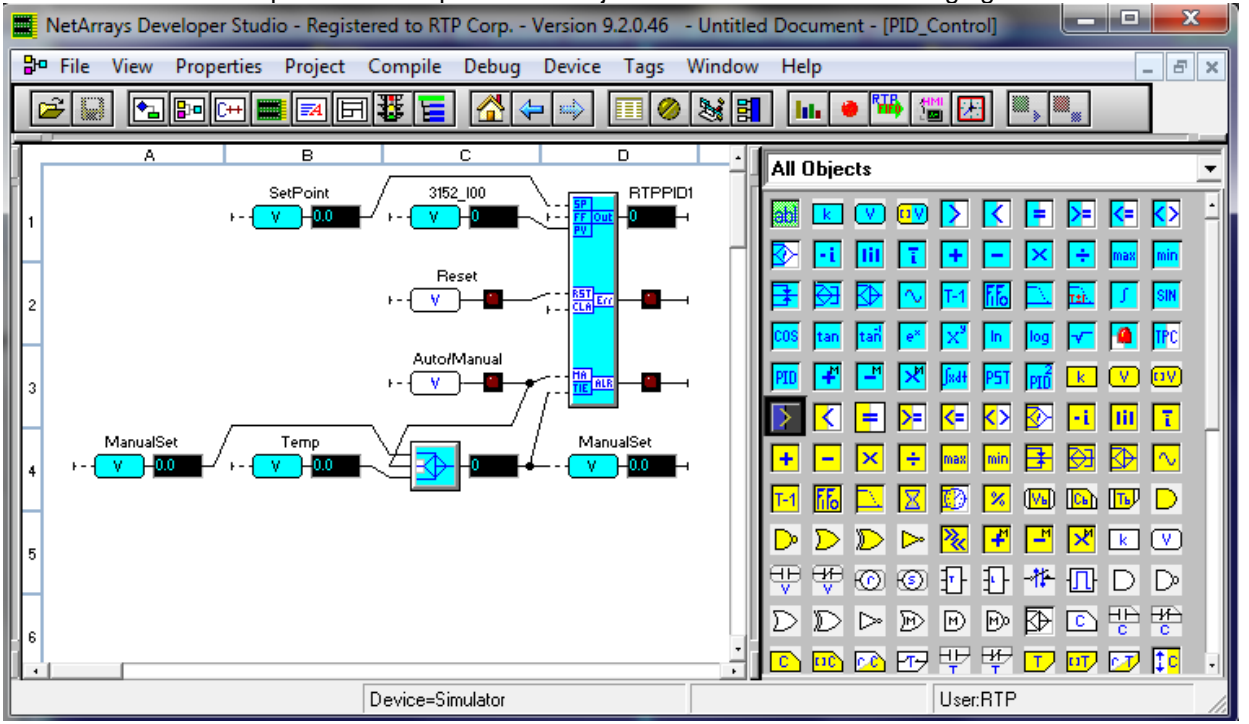

The output of the PID object will connect to the channel 0 of the 3144 Analog Output Card and add to the logic of the PID tieback.

Right click on the Tag "Temp" in the B4 cell of the PID\_Control Form and select properties from the pop-up window. Then, rename the tag to RTPPID1.CO.

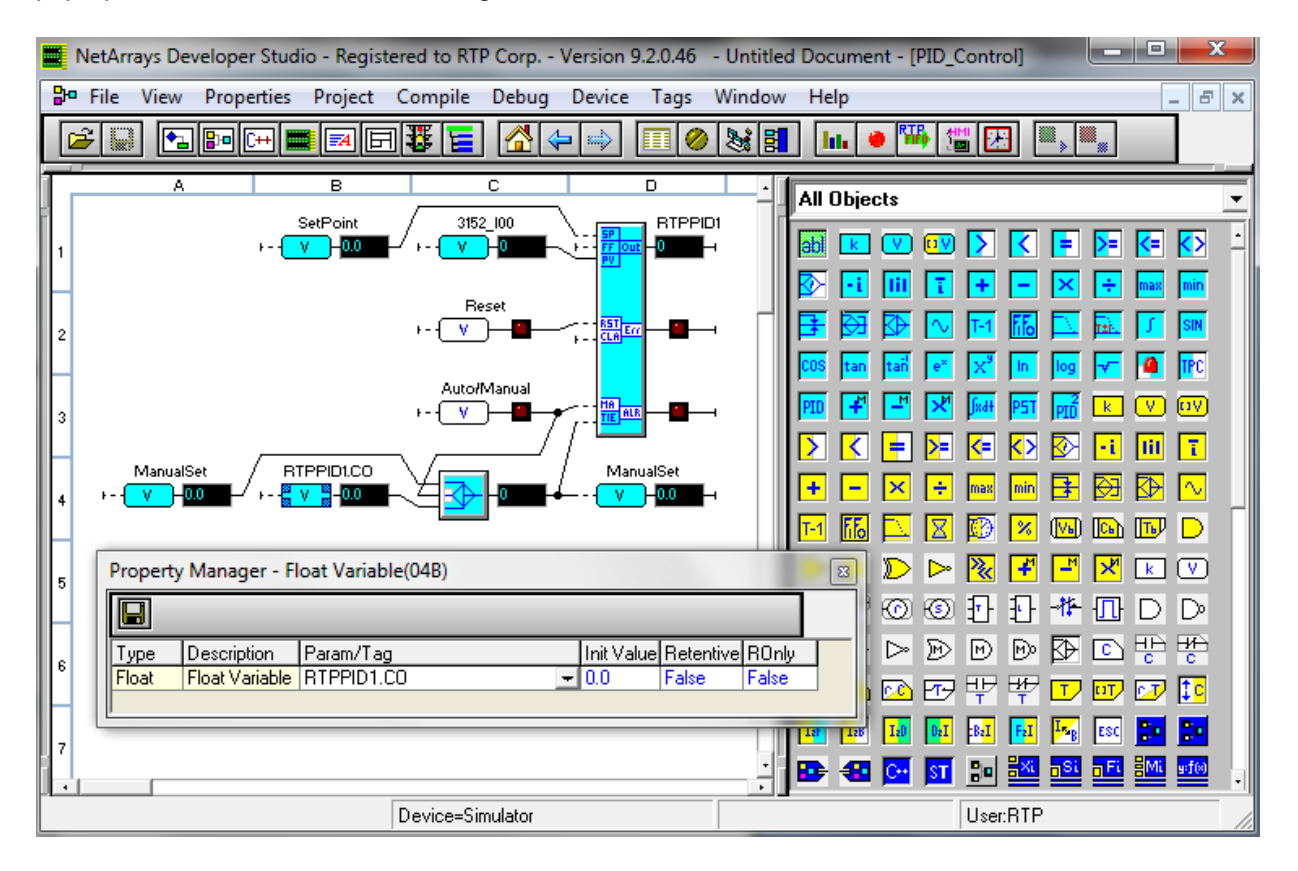

Go to the I/O configuration and right click on the card 3144 located on Rack 00/slot1. Then, select properties on the pop-up menu. In the I/O tag column of the Property Manager window, rename the tag of the channel 0 "3144O00A" with the name RTPPID1.CO. This will link the output of the PID with the 3144 card.

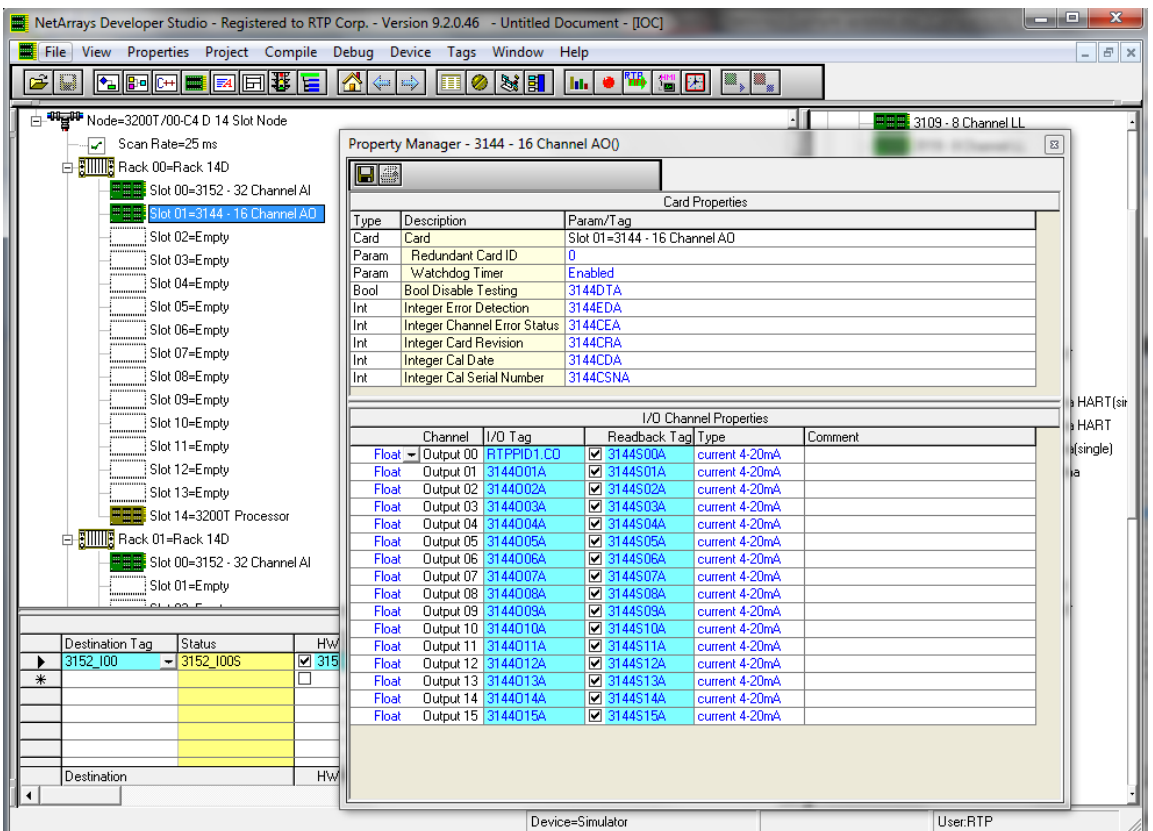

**NetArrays Project Program Development Example**

It is important to mention the logic used for tieback input of the PID. This logic inside of the red rectangle of the figure below is used to create bumpless transition between Auto and Manual Mode by synchronizing both the manual input and PID output.

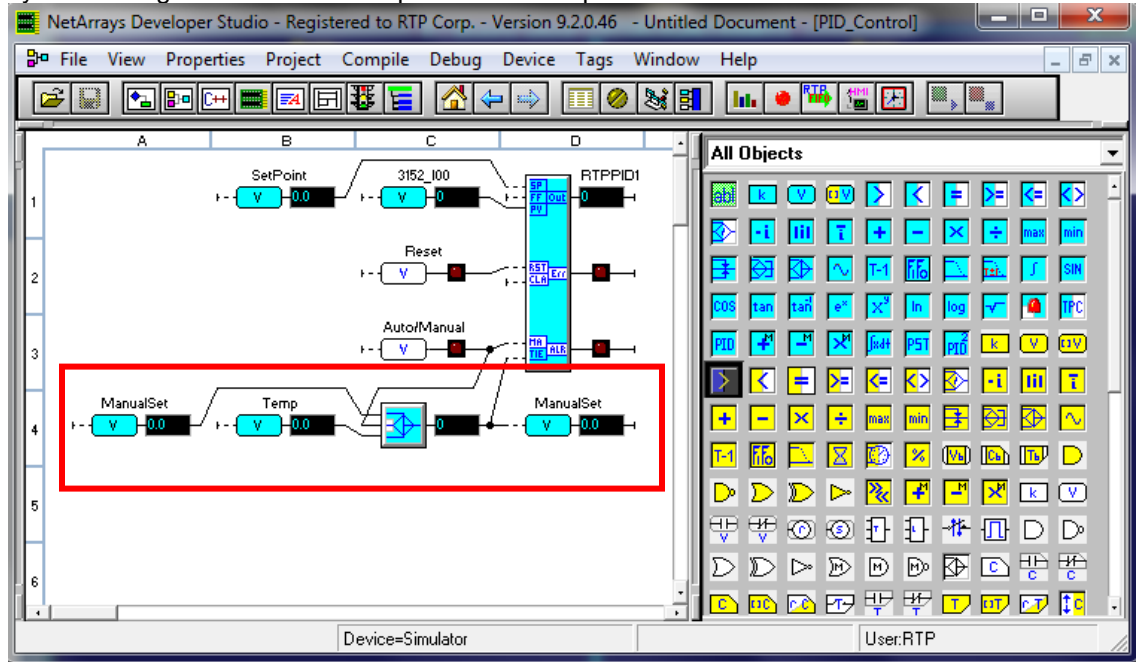

 Go to File in the main menu and select **Save New Project As**. Choose the location and name to save this file.

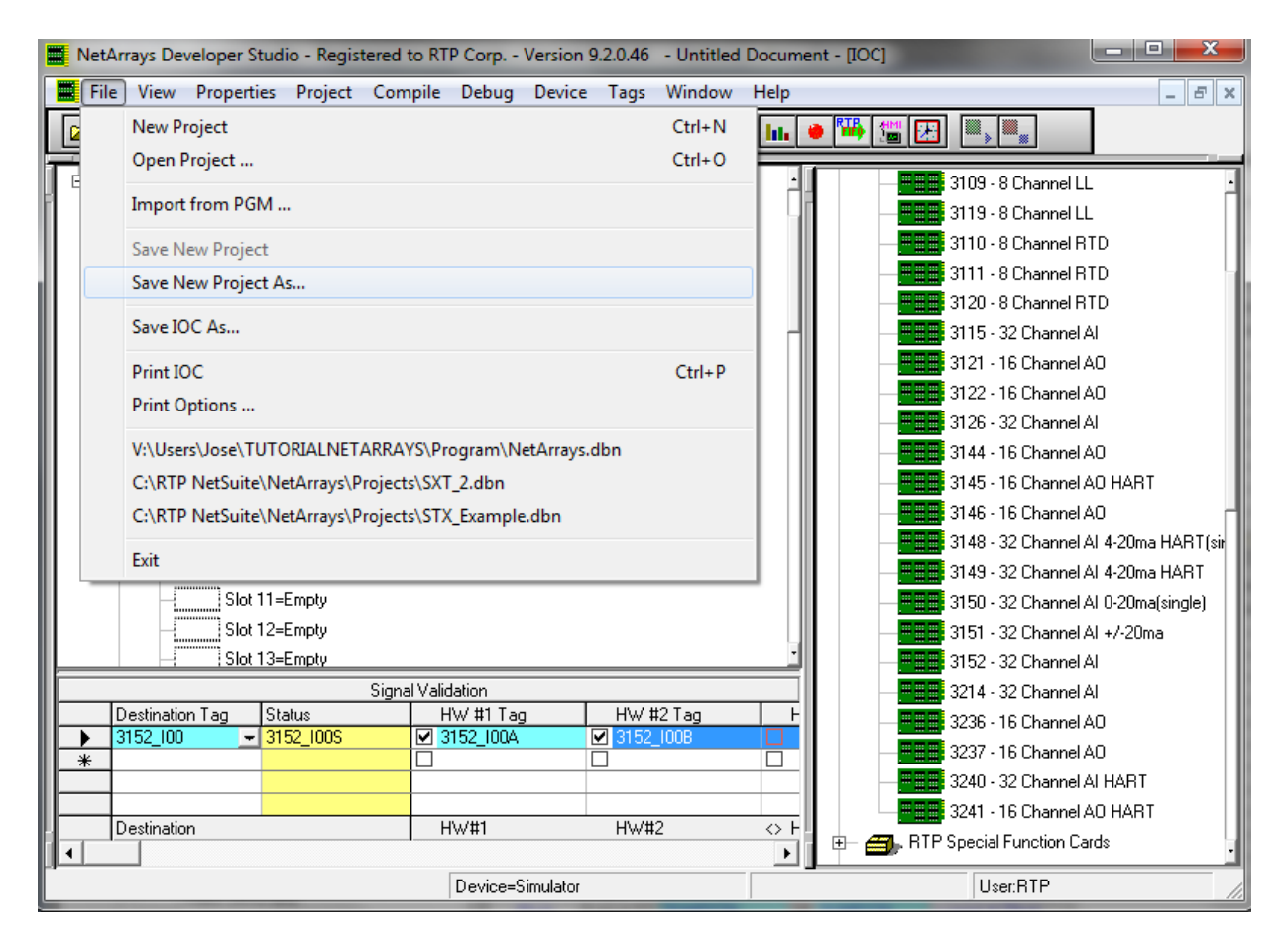